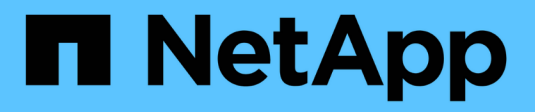

# **Gérer AutoSupport**

SANtricity 11.5

NetApp February 12, 2024

This PDF was generated from https://docs.netapp.com/fr-fr/e-series-santricity-115/sm-support/enable-ordisable-autosupport-features.html on February 12, 2024. Always check docs.netapp.com for the latest.

# **Sommaire**

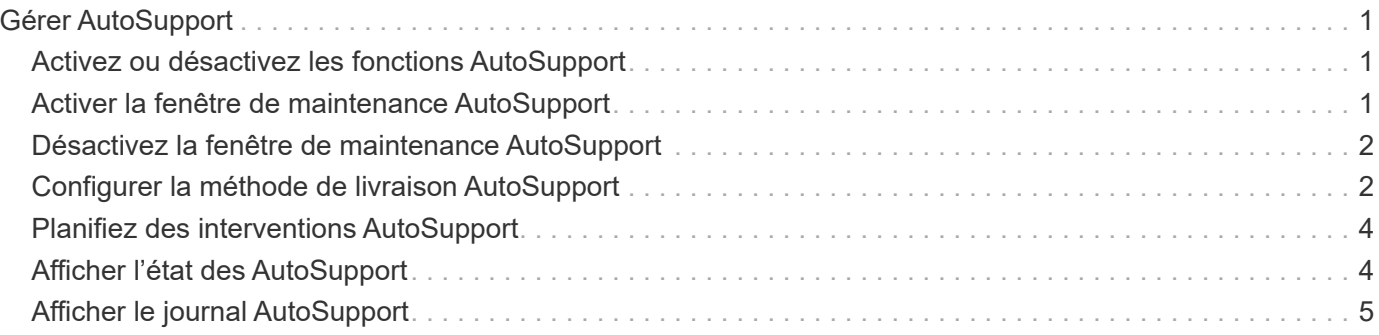

# <span id="page-2-0"></span>**Gérer AutoSupport**

## <span id="page-2-1"></span>**Activez ou désactivez les fonctions AutoSupport**

Vous activez la fonctionnalité AutoSupport et les fonctionnalités individuelles de AutoSupport lors de la configuration initiale ou vous pouvez les activer ultérieurement.

#### **Avant de commencer**

Si vous souhaitez activer AutoSupport OnDemand ou diagnostic à distance, la méthode de livraison AutoSupport doit être définie sur HTTPS.

#### **Description de la tâche**

Vous pouvez désactiver la fonctionnalité AutoSupport à tout moment, mais il est vivement recommandé de la laisser activée. L'activation de la fonctionnalité AutoSupport peut considérablement accélérer l'identification et la résolution des problèmes sur la baie de stockage.

La fonctionnalité AutoSupport comprend trois fonctions individuelles que vous pouvez activer séparément.

- **AutoSupport de base** permet à votre matrice de stockage de collecter et d'envoyer automatiquement des données au support technique.
- **AutoSupport OnDemand** permet au support technique de demander la retransmission d'une intervention AutoSupport précédente si nécessaire pour le dépannage d'un problème. Toutes les transmissions sont lancées à partir de la baie de stockage, et non à partir du serveur AutoSupport. La baie de stockage vérifie régulièrement avec le serveur AutoSupport pour déterminer s'il existe des demandes de retransmission en attente et répond en conséquence.
- **Diagnostics à distance** permet au support technique de demander une nouvelle intervention AutoSupport à jour si nécessaire pour le dépannage d'un problème. Toutes les transmissions sont lancées à partir de la baie de stockage, et non à partir du serveur AutoSupport. La baie de stockage s'effectue régulièrement avec le serveur AutoSupport afin de déterminer s'il existe de nouvelles demandes en attente et répond en conséquence.

#### **Étapes**

- 1. Sélectionnez l'onglet [Centre de support > AutoSupport].
- 2. Sélectionnez **Activer/Désactiver les fonctions AutoSupport**.
- 3. Cochez les cases en regard des fonctions AutoSupport que vous souhaitez activer.

Les fonctions dépendent les unes des autres, comme indiqué par la mise en retrait des éléments dans la boîte de dialogue. Par exemple, vous devez activer AutoSupport OnDemand avant de pouvoir activer les diagnostics à distance.

4. Cliquez sur **Enregistrer**.

### <span id="page-2-2"></span>**Activer la fenêtre de maintenance AutoSupport**

Activez la fenêtre de maintenance AutoSupport pour supprimer la création automatique de ticket lors d'événements d'erreur. Dans le mode normal, la baie de stockage utilise AutoSupport pour ouvrir un dossier auprès du service d'assistance en cas de problème.

#### **Étapes**

- 1. Sélectionnez l'onglet [Centre de support > AutoSupport].
- 2. Sélectionnez **Activer la fenêtre de maintenance AutoSupport**.
- 3. Saisissez l'adresse e-mail pour recevoir une confirmation du traitement de la demande de fenêtre de maintenance.

Selon votre configuration, vous pouvez entrer jusqu'à cinq adresses e-mail. Si vous souhaitez ajouter plusieurs adresses, sélectionnez **Ajouter un autre e-mail** pour ouvrir un autre champ.

4. Spécifiez la durée (en heures) d'activation de la fenêtre de maintenance.

La durée maximale prise en charge est de 72 heures.

5. Cliquez sur **Oui**.

La création automatique de ticket AutoSupport en cas d'événements d'erreur est temporairement supprimée pour la fenêtre de durée spécifiée.

#### **Une fois que vous avez terminé**

La fenêtre de maintenance ne démarre pas tant que la requête de la baie de stockage n'est pas traitée par les serveurs AutoSupport. Attendez que vous ayez reçu un e-mail de confirmation avant d'effectuer toute opération de maintenance sur votre baie de stockage.

### <span id="page-3-0"></span>**Désactivez la fenêtre de maintenance AutoSupport**

Désactivez la fenêtre de maintenance AutoSupport pour permettre la création automatique de tickets lors d'événements d'erreur. Lorsque la fenêtre de maintenance AutoSupport est désactivée, la baie de stockage utilise AutoSupport pour ouvrir un dossier auprès du service de support en cas de problème.

#### **Étapes**

- 1. Sélectionnez l'onglet [Centre de support > AutoSupport].
- 2. Sélectionnez **Désactiver la fenêtre de maintenance AutoSupport**.
- 3. Saisissez l'adresse e-mail pour recevoir une confirmation du traitement de la demande de désactivation de la fenêtre de maintenance.

Selon votre configuration, vous pouvez entrer jusqu'à cinq adresses e-mail. Si vous souhaitez ajouter plusieurs adresses, sélectionnez **Ajouter un autre e-mail** pour ouvrir un autre champ.

4. Cliquez sur **Oui**.

La création automatique de ticket AutoSupport en cas d'événements d'erreur est activée.

#### **Une fois que vous avez terminé**

La fenêtre de maintenance ne se termine pas tant que la demande de la baie de stockage n'a pas été traitée par les serveurs AutoSupport. Attendez que vous ayez reçu un e-mail de confirmation avant de continuer.

### <span id="page-3-1"></span>**Configurer la méthode de livraison AutoSupport**

La fonction AutoSupport prend en charge les protocoles HTTPS, HTTP et SMTP pour

l'envoi d'interventions au support technique.

#### **Avant de commencer**

- La fonctionnalité AutoSupport est activée. Vous pouvez vérifier si elle est activée ou non sur la page AutoSupport.
- Un serveur DNS doit être installé et configuré sur votre réseau. L'adresse du serveur DNS doit être configurée dans System Manager (cette tâche est disponible à partir de la page Hardware).

#### **Description de la tâche**

Étudiez les différents protocoles :

- **HTTPS** vous permet de vous connecter directement au serveur d'assistance technique de destination via HTTPS. Si vous souhaitez activer AutoSupport OnDemand ou diagnostic à distance, la méthode de livraison AutoSupport doit être définie sur HTTPS.
- **HTTP** vous permet de vous connecter directement au serveur de support technique de destination via HTTP.
- **Email** vous permet d'utiliser un serveur de messagerie comme méthode de livraison pour envoyer des interventions AutoSupport.

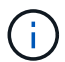

**Différences entre les méthodes HTTPS/HTTP et E-mail**. La méthode de distribution de l'email, qui utilise SMTP, présente des différences importantes par rapport aux méthodes de distribution HTTPS et HTTP. Tout d'abord, la taille des interventions pour la méthode E-mail est limitée à 5 Mo, ce qui signifie que certaines collections de données ASUP ne seront pas envoyées. Deuxièmement, la fonctionnalité AutoSupport OnDemand est disponible uniquement sur les méthodes HTPP et HTTPS.

#### **Étapes**

- 1. Sélectionnez l'onglet [Centre de support > AutoSupport].
- 2. Sélectionnez **configurer la méthode de livraison AutoSupport**.

Une boîte de dialogue s'affiche, qui répertorie les méthodes de livraison d'expédition.

- 3. Sélectionnez la méthode de livraison souhaitée, puis sélectionnez les paramètres pour cette méthode de livraison. Effectuez l'une des opérations suivantes :
	- Si vous avez sélectionné HTTPS ou HTTP, sélectionnez l'un des paramètres de distribution suivants :
		- **Directement** ce paramètre de distribution est la sélection par défaut. Cette option vous permet de vous connecter directement au système de support technique de destination à l'aide du protocole HTTPS ou HTTP.
		- **Via serveur proxy** la sélection de cette option vous permet de spécifier les détails du serveur proxy HTTP requis pour établir la connexion avec le système de support technique de destination. Vous devez spécifier l'adresse hôte et le numéro de port. Toutefois, vous devez uniquement saisir les détails d'authentification de l'hôte (nom d'utilisateur et mot de passe) si nécessaire.
		- **Via le script de configuration automatique du proxy (PAC)** spécifiez l'emplacement d'un fichier de script PAC (Proxy Auto-Configuration). Un fichier PAC permet au système de choisir automatiquement le serveur proxy approprié pour établir une connexion avec le système d'assistance technique de destination.
	- Si vous avez sélectionné E-mail, saisissez les informations suivantes :
		- L'adresse du serveur de messagerie en tant que nom de domaine complet, adresse IPv4 ou adresse IPv6.
- Adresse e-mail affichée dans le champ de du courrier électronique d'intervention AutoSupport.
- (Facultatif ; si vous souhaitez effectuer un test de configuration.) Adresse e-mail à laquelle une confirmation est envoyée lorsque le système AutoSupport reçoit l'intervention de test.
- 4. Cliquez sur **Tester la configuration** pour tester la connexion au serveur de support technique à l'aide des paramètres de livraison spécifiés. Si vous avez activé la fonctionnalité AutoSupport On-Demand, le système teste également la connexion pour la livraison de l'intervention AutoSupport OnDemand.

Si le test de configuration échoue, vérifiez vos paramètres de configuration et relancez le test. Si le test continue à échouer, contactez le support technique.

5. Cliquez sur **Enregistrer**.

## <span id="page-5-0"></span>**Planifiez des interventions AutoSupport**

System Manager crée automatiquement un calendrier par défaut pour les interventions AutoSupport. Si vous préférez, vous pouvez spécifier votre propre horaire.

#### **Avant de commencer**

La fonctionnalité AutoSupport est activée. Vous pouvez vérifier si elle est activée ou non sur la page AutoSupport.

#### **Description de la tâche**

- **Heure quotidienne** les interventions quotidiennes sont collectées et envoyées chaque jour pendant la période que vous spécifiez. System Manager sélectionne une durée aléatoire dans la plage. Toutes les heures sont exprimées en heure universelle (UTC), elle peut être différente de l'heure locale de la baie de stockage. Vous devez convertir l'heure locale de la matrice de stockage en heure UTC.
- **Jour hebdomadaire** les interventions hebdomadaires sont collectées et envoyées une fois par semaine. System Manager sélectionne un jour aléatoire parmi les jours que vous spécifiez. Désélectionnez les jours où vous ne souhaitez pas autoriser une intervention hebdomadaire. System Manager sélectionne un jour aléatoire parmi les jours que vous autorisez.
- **Heure hebdomadaire** les interventions hebdomadaires sont collectées et envoyées une fois par semaine pendant la période spécifiée. System Manager sélectionne une durée aléatoire dans la plage. Toutes les heures sont exprimées en heure universelle (UTC), elle peut être différente de l'heure locale de la baie de stockage. Vous devez convertir l'heure locale de la matrice de stockage en heure UTC.

#### **Étapes**

- 1. Sélectionnez l'onglet [Centre de support > AutoSupport].
- 2. Sélectionnez **Programmer les dispatch AutoSupport**.

L'assistant programmation des correctifs AutoSupport s'affiche.

3. Suivez les étapes de l'assistant.

### <span id="page-5-1"></span>**Afficher l'état des AutoSupport**

La page AutoSupport vous indique si la fonctionnalité AutoSupport et les fonctionnalités AutoSupport individuelles sont actuellement activées.

#### **Étapes**

- 1. Sélectionnez l'onglet [Centre de support > AutoSupport].
- 2. Regardez la partie droite de la page juste en dessous des onglets pour voir si la fonction AutoSupport de base est activée.
- 3. Passez le curseur sur le point d'interrogation pour vérifier si les fonctions AutoSupport individuelles sont activées.

# <span id="page-6-0"></span>**Afficher le journal AutoSupport**

Le journal AutoSupport fournit des informations sur le statut, l'historique d'intervention et les erreurs rencontrées lors de la livraison des interventions AutoSupport.

#### **Description de la tâche**

Plusieurs fichiers journaux peuvent exister. Lorsque le fichier journal actuel atteint 200 Ko, il est archivé et un nouveau fichier journal est créé. Le nom du fichier journal archivé est Mp messages.*n*, où n est un entier compris entre 1 et 9. Si plusieurs fichiers journaux existent, vous pouvez choisir d'afficher le journal le plus récent ou un journal précédent.

- **Journal actuel** affiche une liste des derniers événements capturés.
- **Journal archivé** affiche une liste des événements antérieurs.

#### **Étapes**

- 1. Sélectionnez l'onglet [Centre de support > AutoSupport].
- 2. Sélectionnez **Afficher le journal AutoSupport**.

Une boîte de dialogue apparaît, qui répertorie le journal AutoSupport actuel.

3. Pour afficher les journaux AutoSupport précédents, sélectionnez le bouton radio **Archivé**, puis sélectionnez un journal dans la liste déroulante **Sélectionner le journal AutoSupport**.

L'option Archivé apparaît uniquement si des journaux archivés existent sur la matrice de stockage.

Le journal AutoSupport sélectionné apparaît dans la boîte de dialogue.

4. **Facultatif:** pour effectuer une recherche dans le journal AutoSupport, tapez un terme dans la zone **Rechercher**, puis cliquez sur **Rechercher**.

Cliquez à nouveau sur **Rechercher** pour rechercher d'autres occurrences du terme.

#### **Informations sur le copyright**

Copyright © 2024 NetApp, Inc. Tous droits réservés. Imprimé aux États-Unis. Aucune partie de ce document protégé par copyright ne peut être reproduite sous quelque forme que ce soit ou selon quelque méthode que ce soit (graphique, électronique ou mécanique, notamment par photocopie, enregistrement ou stockage dans un système de récupération électronique) sans l'autorisation écrite préalable du détenteur du droit de copyright.

Les logiciels dérivés des éléments NetApp protégés par copyright sont soumis à la licence et à l'avis de nonresponsabilité suivants :

CE LOGICIEL EST FOURNI PAR NETAPP « EN L'ÉTAT » ET SANS GARANTIES EXPRESSES OU TACITES, Y COMPRIS LES GARANTIES TACITES DE QUALITÉ MARCHANDE ET D'ADÉQUATION À UN USAGE PARTICULIER, QUI SONT EXCLUES PAR LES PRÉSENTES. EN AUCUN CAS NETAPP NE SERA TENU POUR RESPONSABLE DE DOMMAGES DIRECTS, INDIRECTS, ACCESSOIRES, PARTICULIERS OU EXEMPLAIRES (Y COMPRIS L'ACHAT DE BIENS ET DE SERVICES DE SUBSTITUTION, LA PERTE DE JOUISSANCE, DE DONNÉES OU DE PROFITS, OU L'INTERRUPTION D'ACTIVITÉ), QUELLES QU'EN SOIENT LA CAUSE ET LA DOCTRINE DE RESPONSABILITÉ, QU'IL S'AGISSE DE RESPONSABILITÉ CONTRACTUELLE, STRICTE OU DÉLICTUELLE (Y COMPRIS LA NÉGLIGENCE OU AUTRE) DÉCOULANT DE L'UTILISATION DE CE LOGICIEL, MÊME SI LA SOCIÉTÉ A ÉTÉ INFORMÉE DE LA POSSIBILITÉ DE TELS DOMMAGES.

NetApp se réserve le droit de modifier les produits décrits dans le présent document à tout moment et sans préavis. NetApp décline toute responsabilité découlant de l'utilisation des produits décrits dans le présent document, sauf accord explicite écrit de NetApp. L'utilisation ou l'achat de ce produit ne concède pas de licence dans le cadre de droits de brevet, de droits de marque commerciale ou de tout autre droit de propriété intellectuelle de NetApp.

Le produit décrit dans ce manuel peut être protégé par un ou plusieurs brevets américains, étrangers ou par une demande en attente.

LÉGENDE DE RESTRICTION DES DROITS : L'utilisation, la duplication ou la divulgation par le gouvernement sont sujettes aux restrictions énoncées dans le sous-paragraphe (b)(3) de la clause Rights in Technical Data-Noncommercial Items du DFARS 252.227-7013 (février 2014) et du FAR 52.227-19 (décembre 2007).

Les données contenues dans les présentes se rapportent à un produit et/ou service commercial (tel que défini par la clause FAR 2.101). Il s'agit de données propriétaires de NetApp, Inc. Toutes les données techniques et tous les logiciels fournis par NetApp en vertu du présent Accord sont à caractère commercial et ont été exclusivement développés à l'aide de fonds privés. Le gouvernement des États-Unis dispose d'une licence limitée irrévocable, non exclusive, non cessible, non transférable et mondiale. Cette licence lui permet d'utiliser uniquement les données relatives au contrat du gouvernement des États-Unis d'après lequel les données lui ont été fournies ou celles qui sont nécessaires à son exécution. Sauf dispositions contraires énoncées dans les présentes, l'utilisation, la divulgation, la reproduction, la modification, l'exécution, l'affichage des données sont interdits sans avoir obtenu le consentement écrit préalable de NetApp, Inc. Les droits de licences du Département de la Défense du gouvernement des États-Unis se limitent aux droits identifiés par la clause 252.227-7015(b) du DFARS (février 2014).

#### **Informations sur les marques commerciales**

NETAPP, le logo NETAPP et les marques citées sur le site<http://www.netapp.com/TM>sont des marques déposées ou des marques commerciales de NetApp, Inc. Les autres noms de marques et de produits sont des marques commerciales de leurs propriétaires respectifs.